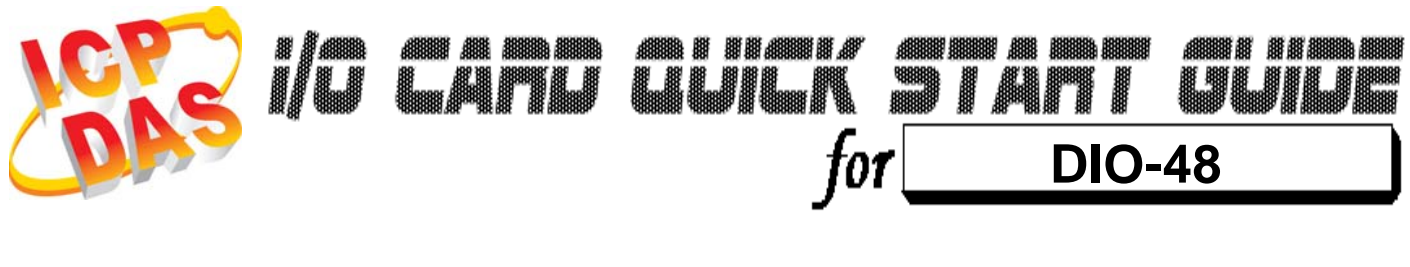

*Language* English *Version*<br>Update

*Update* Jun.2009

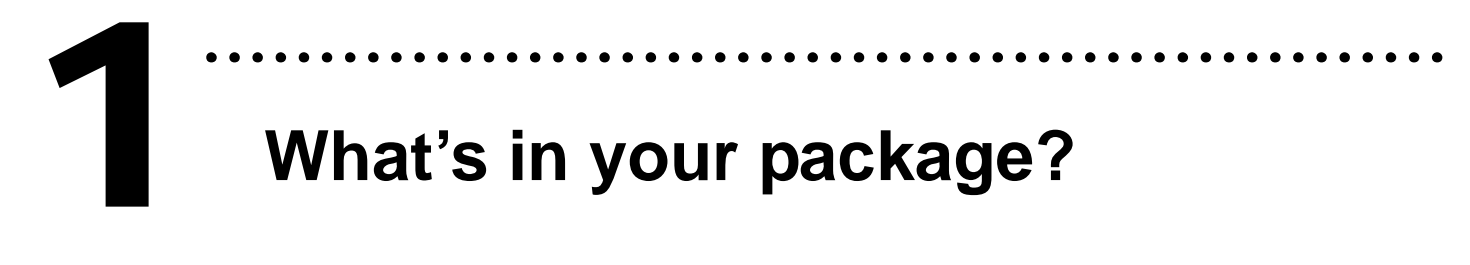

- ¾ One DIO-48 series card
- ¾ One companion ISA CD (V2.1 or later)
- ¾ One Quick Start Guide (This document)

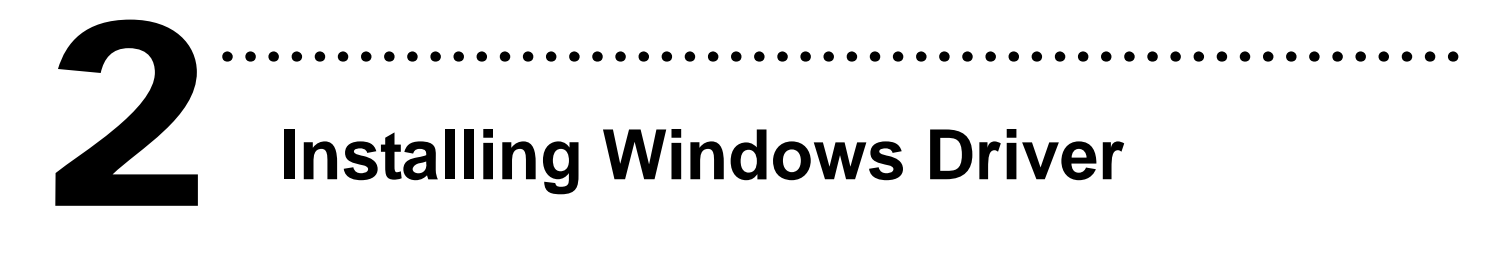

### **Follow these steps:**

1. Setup the Windows driver.

The driver is location at: CD:\NAPDOS\ISA\DIO\DLL\ http://ftp.icpdas.com/pub/cd/iocard/isa/napdos/isa/dio/dll/

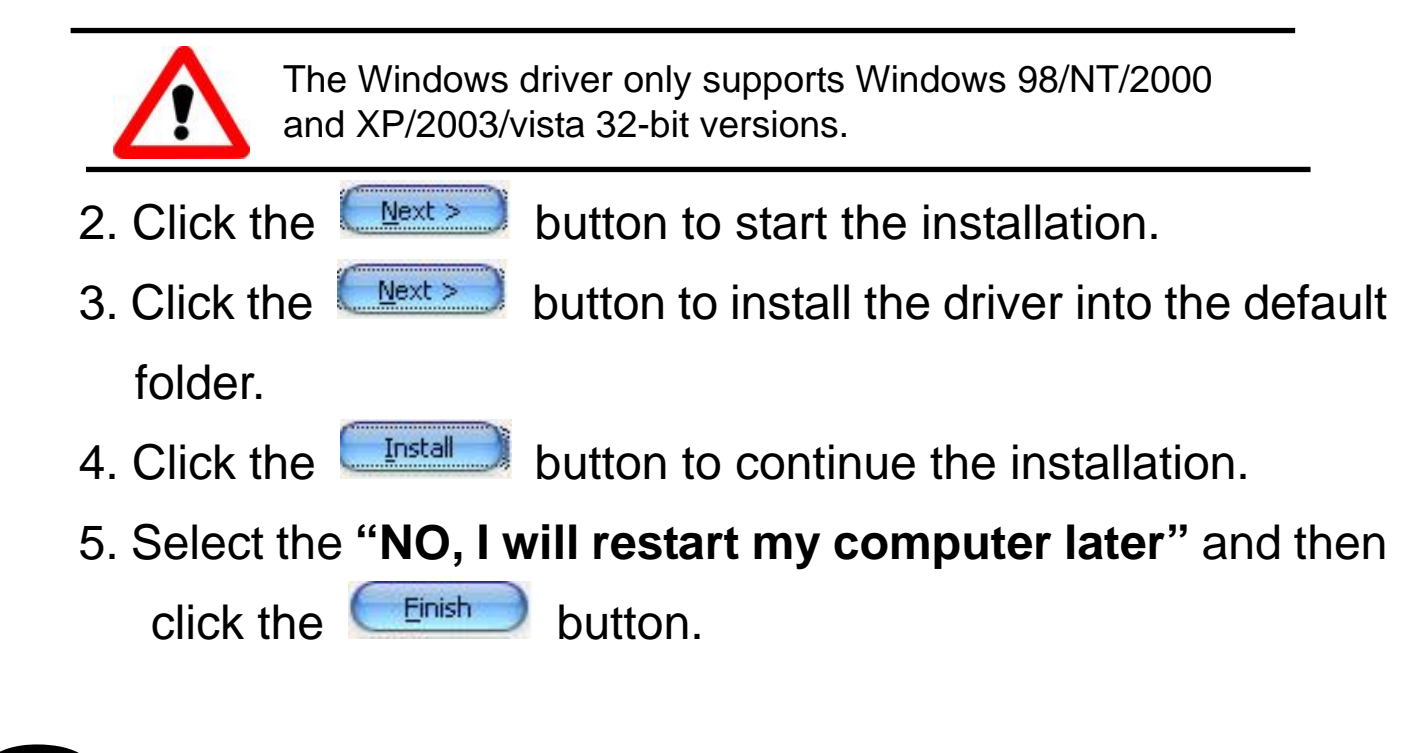

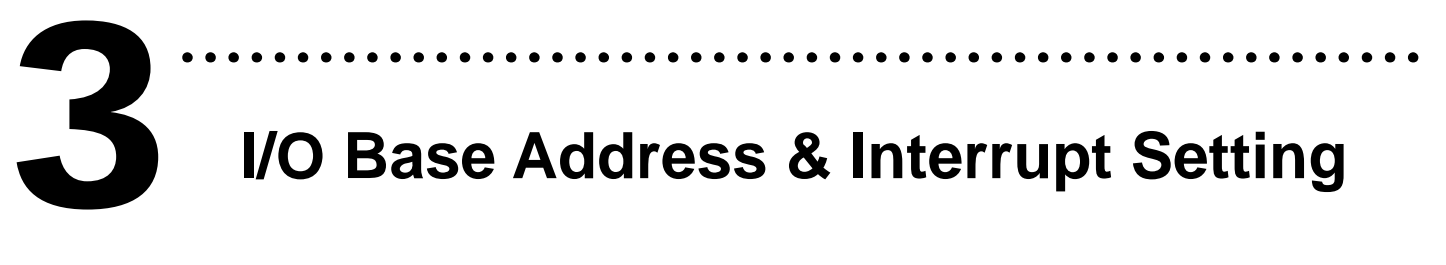

 $\triangleright$  The base address is set from SW1 DIP switch on board: (Default setting for 2C0)

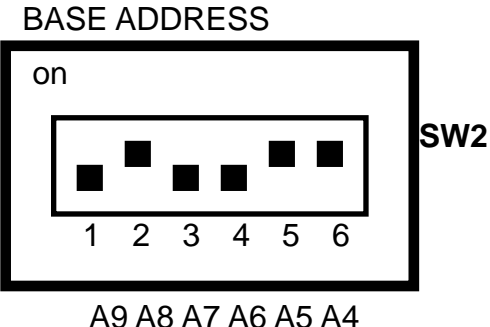

Default DIP switch setting

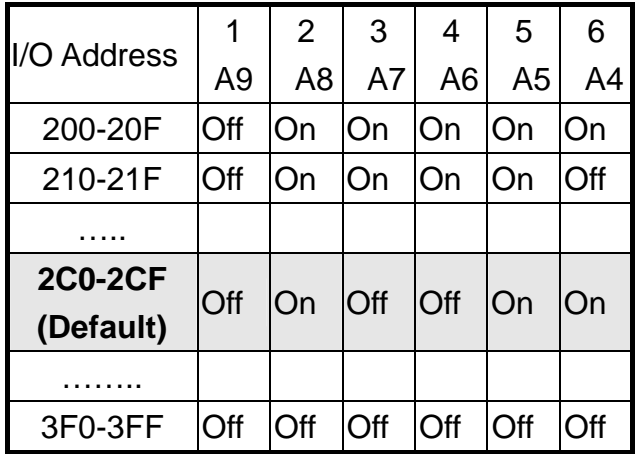

 $\triangleright$  Interrupt jumper setting

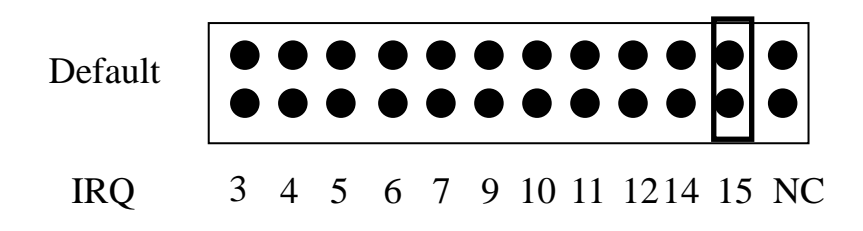

## ……………………………………………… **Installing Hardware on PC**  4

### **Follow these steps:**

- 1. Shut down and power off your computer.
- 2. Remove the cover from the computer.
- 3. Select an unused ISA slot.
- 4. Carefully insert your I/O card into the ISA slot.
- 5. Replace the PC cover.
- 6. Power on the computer.

After powering-on the computer, continue next process.

# **Adding Hardware**

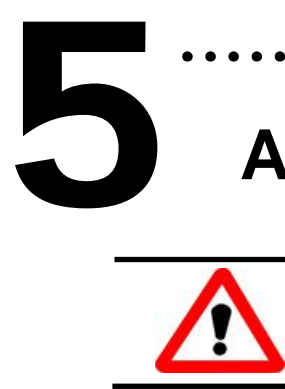

Adding hardware is used on Windows 2000/XP/2003/Vista 32 only. Windows 9X/Me/NT users can skip it.

………………………………………………

### 7. Add Hardware

- 7-1 Open the **"Control Panel"** by click the item **"Start / Settings / Control Panel".**
- 7-2 Double-click the item **"Add/Remove Hardware"** and Click the **"Next >"** button**.**
- 7-3 Select the item **"Add/Troubleshoot a device"** and click the "**Next >"** button.
- 7-4 Select the item **"Add a new device"** and click the **"Next >"** button.
- 7-5 Select the item **"No, I want to select the hardware from a list"** and click the **"Next >"** button.
- 7-6 Select the item **"Other device"** and click the **"Next >"** button.
- 7-7 Click the **"Have Disk…"** button.
- 7-8 Click the **"Browse…"** button to select the **Inf** file default path is C:\DAQPRO\DIO\_Win2K\Inf and click the **"OK"** button.
- 7-9 Select the correct device from the **"Models:"** listbox and Click the **"Next >"** button.
- 7-10 The windows show to dialog box and Click the **"OK"** button to enter the device's properties settings.

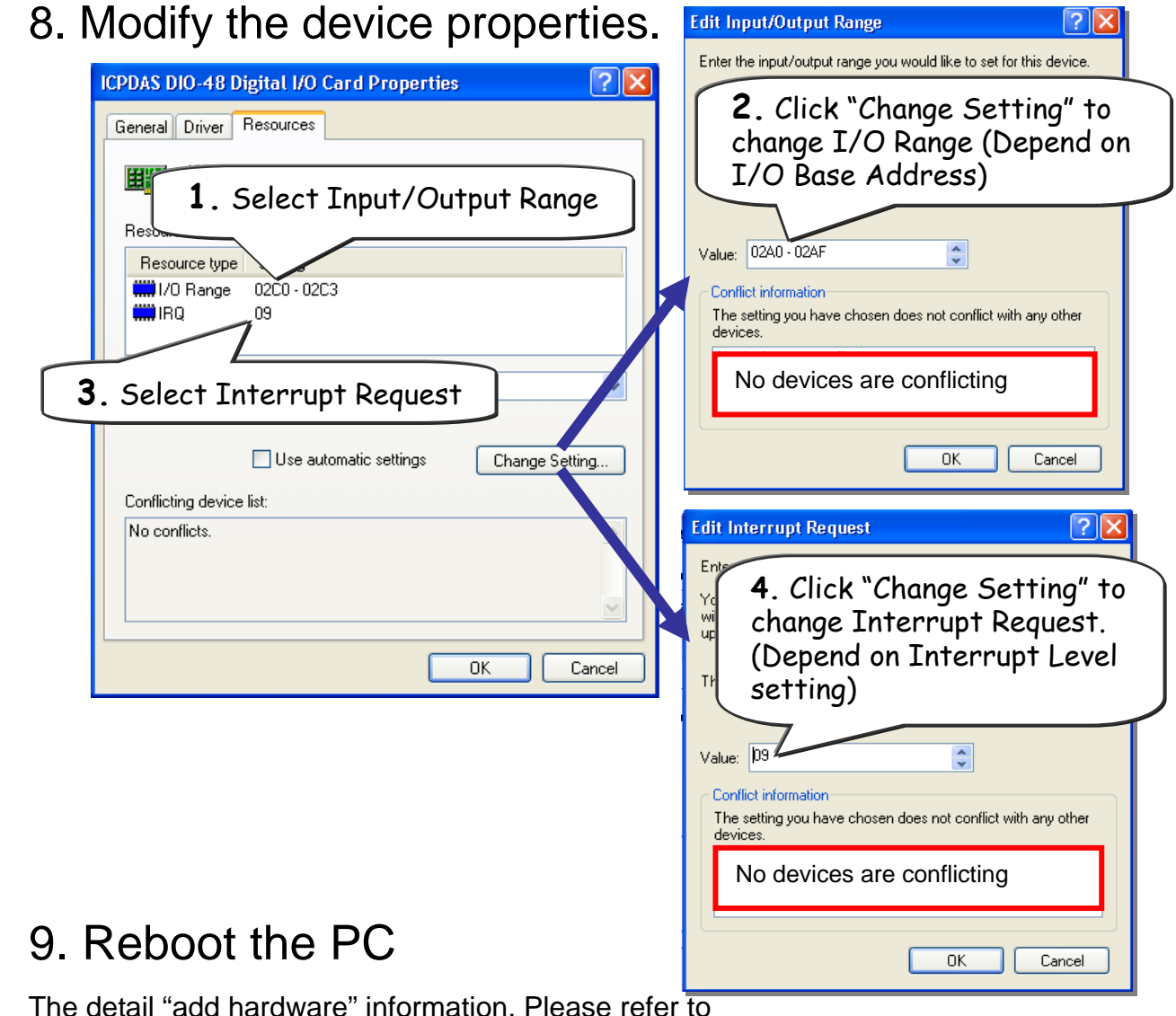

CD:\NAPDOS\ISA\Manual\PCI\_ISA\_PnP\_Driver\_Installation\_in\_Win9x\_2K\_XP.pdf

http://ftp.icpdas.com/pub/cd/iocard/isa/napdos/isa/manual/pci\_isa\_pnp\_driver\_installation\_in\_win9x\_2k\_xp.pdf

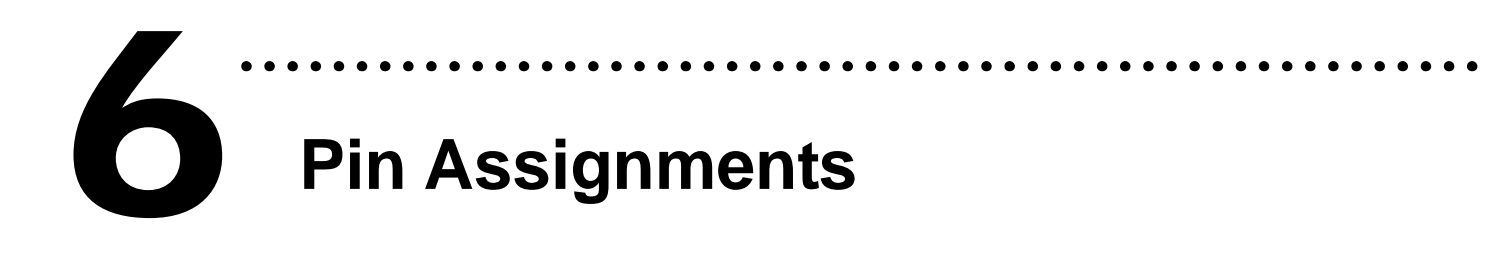

¾ CH1 and CH2 pin assignment.

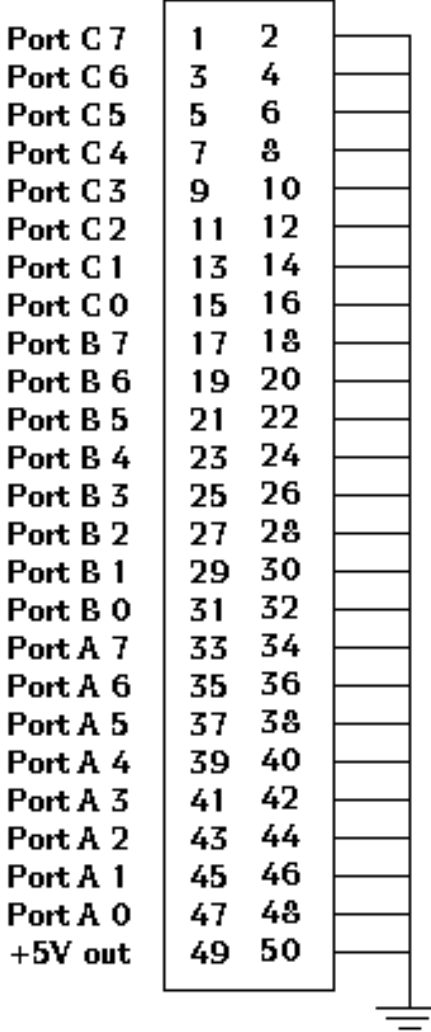

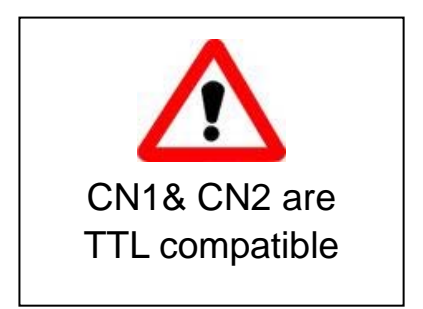

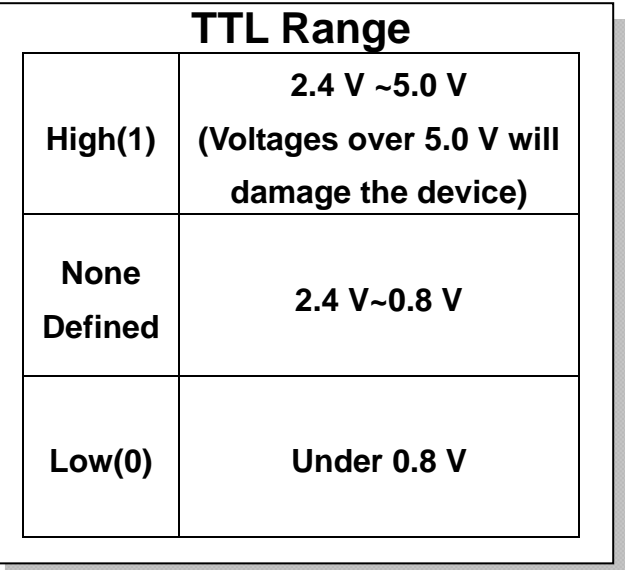

## ……………………………………………… **Self Test**  7

1. Use the CA-5002(Optional) to connect CN1 to CN2.

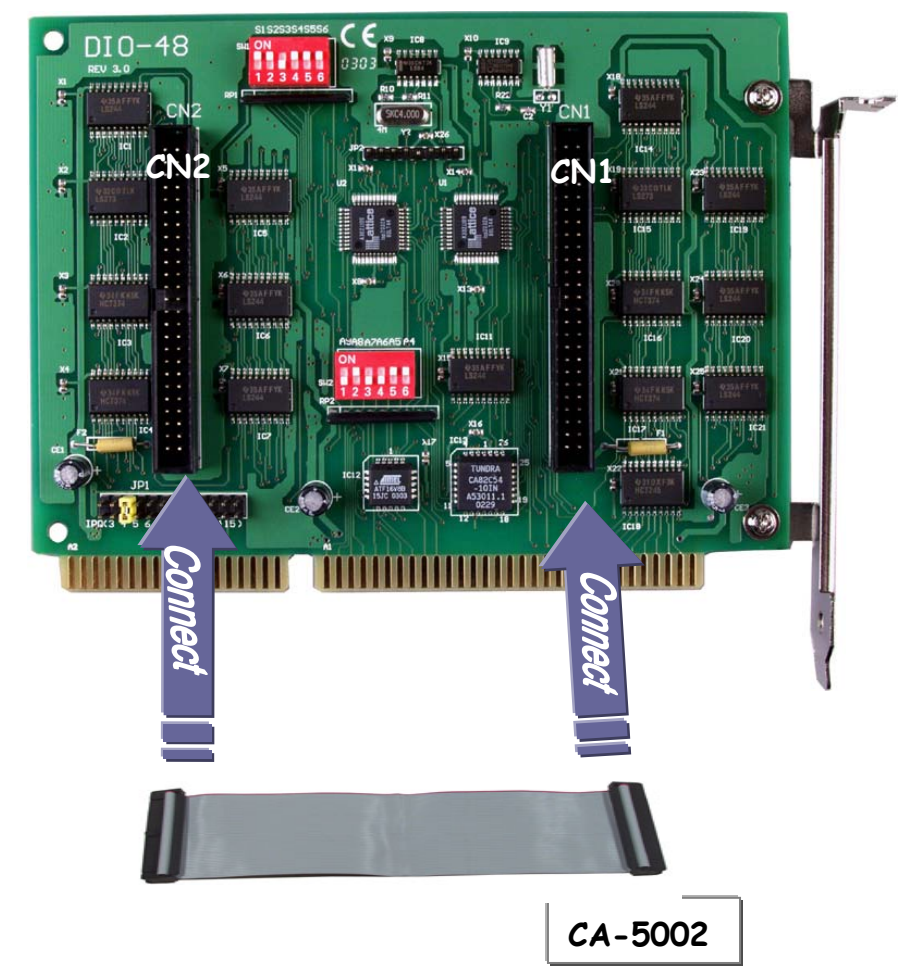

2. Execute the DIO-48 sample program. Get the file from (Default path): C:\DAQPro\DIO\_WinXXX\Demo\

#### 3. Get DIO function test result.

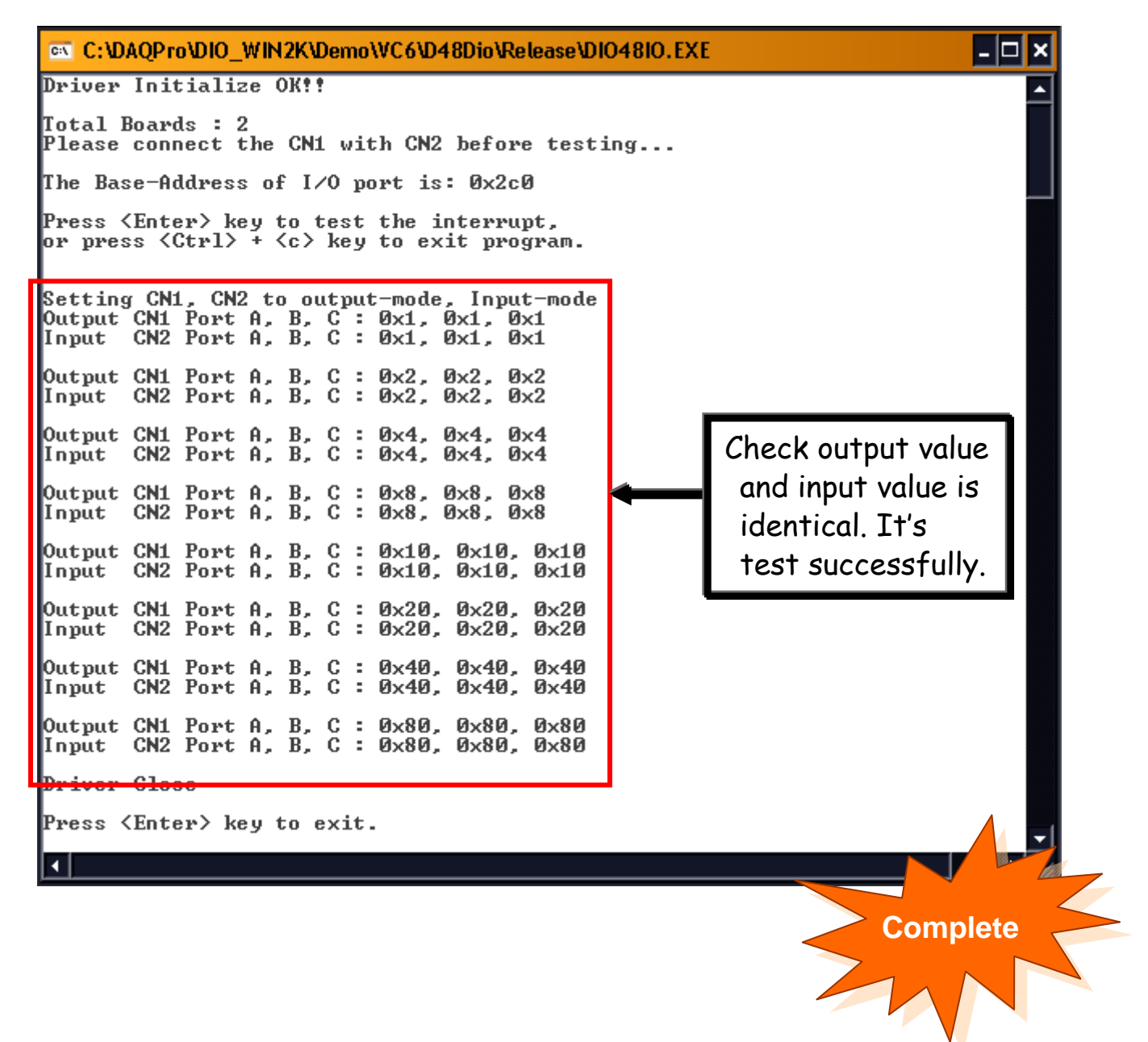

# **Additional Information**

# 9 **DIO-48 Series Card Product page:**  8

http://www.icpdas.com/products/DAQ/pc\_based/dio\_48.htm

### 9 **CA-5002(Optional) page:**

http://www.icpdas.com/products/Accessories/cable/cable\_selection.htm

………………………………………………

### 9 **Documentation:**

CD:\NAPDOS\ISA\DIO\manual

http://ftp.icpdas.com/pub/cd/iocard/isa/napdos/isa/dio/manual/

### 9 **Software:**

CD:\NAPDOS\ISA\DIO

http://www.icpdas.com/download/isa/dio/index.htm

#### **The ICP DAS Web Site**

http://www.icpdas.com

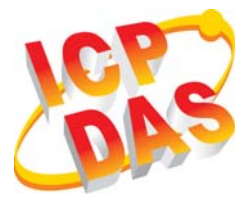

- Technical support
- Supplies and ordering information
- Methods of enhancing your device
- **FAQ**
- **Application examples**

**Contact Us**  Service@icpdas.com

Copyright ©2009 by ICP DAS Co., Ltd. All rights are reserved